# **Tutorial für die Benutzung von Anylogic im Rahmen der Vorlesung Modellgestützte Analyse und Optimierung**

Jessica Bühler

10. Mai 2017

# **Inhaltsverzeichnis**

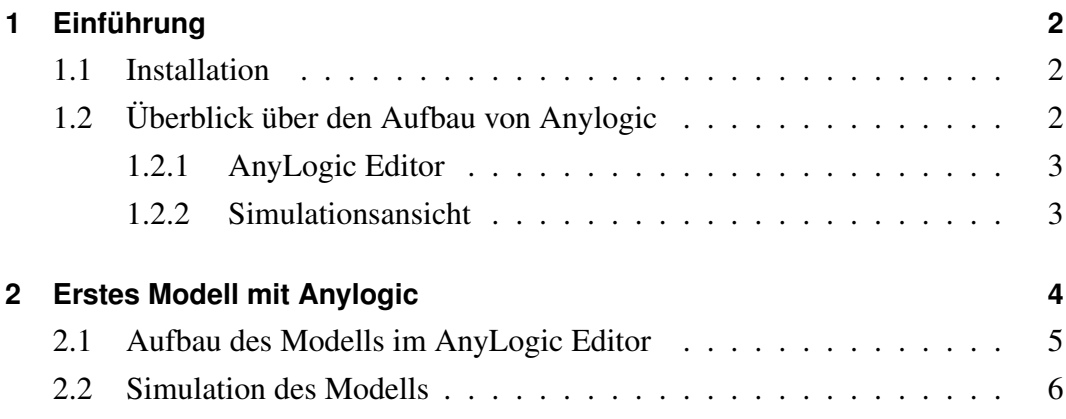

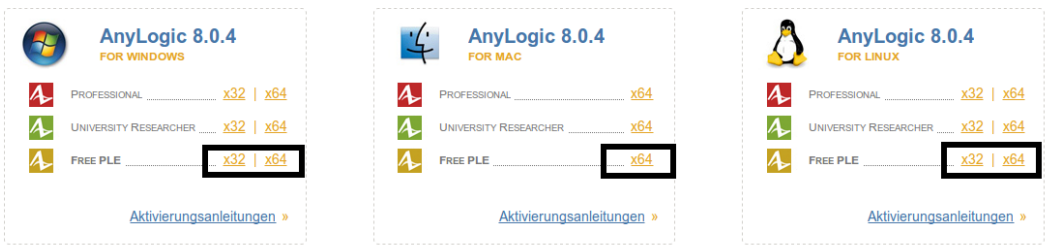

<span id="page-1-3"></span>Abbildung 1: Download der "FREE PLE" Version von Anylogic

# <span id="page-1-0"></span>**1 Einführung**

Mit dem Ersetzen des Experimentierens am realen Objekt durch rechnergestützte und modellbasierte Analyse werden Tools zum Dürchführen dieser Analysen benötigt. Dieses Tutorial soll in das Tool Anylogic einführen und die theoretischen Grundlagen, die in der Vorlesung vermittelt werden, vertiefen. In diesem einführenden Kapitel wird zunächst in Unterkapitel [1.1](#page-1-1) ein Überblick über die Installation von Anylogic gegeben. Danach schliesst das Kapitel in Unterkapitel [1.2](#page-1-2) mit einem Überblick über die grafische Benutzeroberfläche des Programms ab.

## <span id="page-1-1"></span>**1.1 Installation**

Das Programm Anylogic kann unter [fü](http://www.anylogic.de/downloads)r Windows, Mac und Linux runtergeladen werden. Die Version "FREE PLE" ist eine für Studenten kostenlose Version, die hier genutzt wird. Um diese Version runterzuladen wird wie in Abbildung [1](#page-1-3) zu sehen ist auf das jeweilig gewünschte Betriebssystem und die 32 oder 64 Bit Variante geklickt. Anschliessend muss ein Formular der Firma AnyLogic ausgefüllt wer-den<sup>[1](#page-1-4)</sup>, um die kostenlose Version zu erhalten. Nachdem Ausfüllen des Formulars kann die Installationsdatei heruntergeladen werden. Im folgenden Schritt wird diese Datei auf dem System entsprechen der Vorgehensweise des jeweiligen Systems installiert.

## <span id="page-1-2"></span>**1.2 Überblick über den Aufbau von Anylogic**

Die grafische Benutzeroberfläche von AnyLogic teilt sich in verschiedene Fenster auf:

- den Editor
- die Ansicht für die Simulation
- und eine Hilfefenster

<span id="page-1-4"></span> $<sup>1</sup>$  Hier ist es nicht notwendig seine Daten heraus zu geben.</sup>

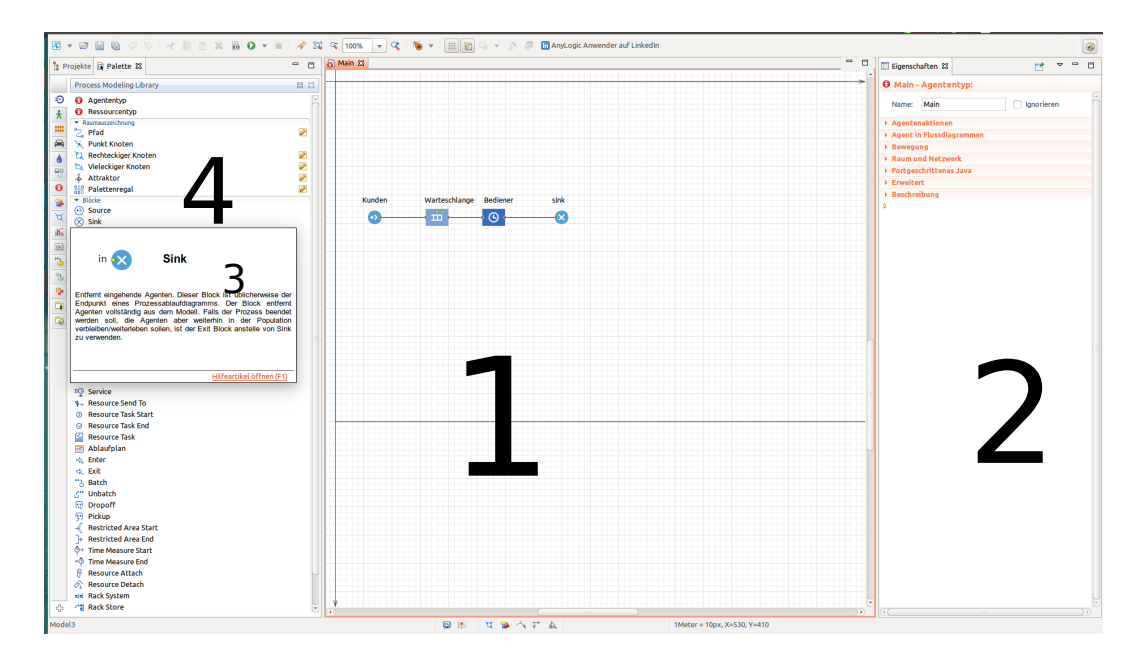

<span id="page-2-2"></span>Abbildung 2: Übersicht über den AnyLogic Editor

In diesem Unterkapitel wird zunächst der Aufbau des Editors in Pargraph [1.2.1](#page-2-0) gefolgt vom Aufbau der Ansicht für die Simulation in Paragraph [1.2.2](#page-2-1) erläutert.

#### <span id="page-2-0"></span>**1.2.1 AnyLogic Editor**

Den AnyLogic Editor sieht man in Abbildung [2.](#page-2-2) Zu diesem gelangen wir, indem auf dem "Willkommen" Bildschirm ein neues Modell erstellt wird. Die Auswahl der Eigenschaften beim Erstellen eines neuen Modells wird später bei den einzelnen Modellen erklärt. Die Zahlen in Abbildung [2](#page-2-2) stellen die verschiedenen Elemente der Benutzeroberfläche dar:

- 1. Hauptfenster, in dem das System nachgebildet wird
- 2. Eingenschaftsfenster für das aktuell im Hauptfenster ausgewählte Element
- 3. Erklärmenü, das nach kurzen Zeigen auf ein Element im Palettenmenü auftaucht.
- 4. Palettenmenü mit den möglichen Modellelementen

Im Palattenmenü ist links zusätzlich eine Auswahlmöglichkeit für verschiedene Modellelemente und Simulationselemente zu finden.

#### <span id="page-2-1"></span>**1.2.2 Simulationsansicht**

Ist das gewünchte Modell im AnyLogic Editor fertig erstellt, so kann es simuliert werden. Zu diesem Zweck ist in der Editoransicht in der oberen Menüleiste ein grüner Pfeil zu sehen. Alternativ kann die Taste *F5* benutzt werden. Nachdem Klicken

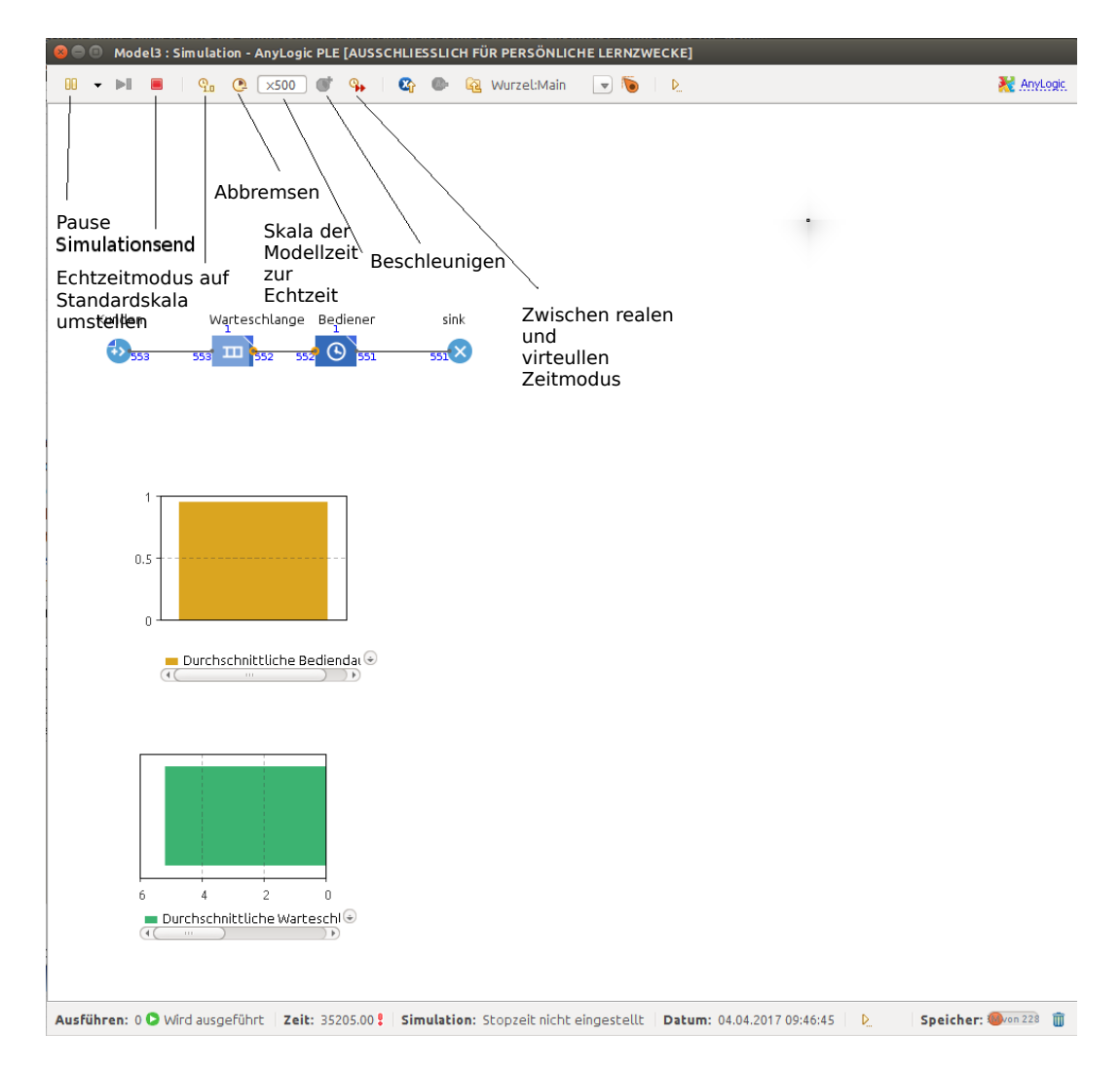

<span id="page-3-1"></span>Abbildung 3: Übersicht über die AnyLogic Simulationsansicht

auf diesen Button erscheint entweder in der Statusleiste der Editoransicht im unteren Bereich eine Fehlermeldung (welches es vor der Simulation zu finden gilt) oder es öffnet sich das Fenster der Modellansicht. Um das Modell zu simulieren muss nun noch auf Durchlauf geklickt werden (siehe Abbildung [3\)](#page-3-1). In Abbildung [3](#page-3-1) ist noch zu sehen, welche Möglichkeiten der Einflussnahme auf das Tempo der Simulation möglich sind.

## <span id="page-3-0"></span>**2 Erstes Modell mit Anylogic**

Anhand eines einfachen Beispiels aus dem Skript<sup>[2](#page-3-2)</sup> soll die Funktionsweise von Anylogic erläutert werden. Wir betrachten als Beispiel einen Schalter an dem Bedinungen staatfinden. Es existiert genau ein Bediener, der zu jedem Zeitpunkt maximal einen Kunden bedienen kann und immer arbeitet, d.h. Kunden bedient, wenn Kunden im System sind. Kunden betreten das System (d.h. komen am Schalter an)

<span id="page-3-2"></span><sup>2</sup> Kapitel 2.1.3

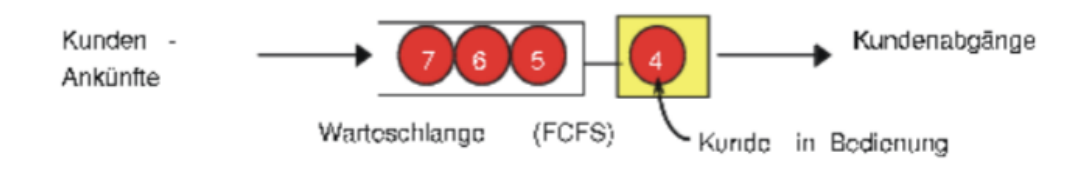

Abbildung 4: Aufbau des Systems

<span id="page-4-1"></span>und verlangen nach Bedienung. Falls der Schalter belegt ist, so warten die Kunden in einem Warteraum. Wir nehmen an, dass der Warteraum eine potentiell unendliche Kapazität hat und das Kunden nach Strategie *(first come first served)* (FCFS) bedient werden. Nach Beendigung der Bedienung verlassen die Kunden das System. Die Ankunftszeit der Kunden sei durch eine exponential verteilte Zwischenankunftszeit gegeben.

Abbildung [4](#page-4-1) zeigt, wie dieses System in der Theroie ausgebaut ist.

Ziel dieses Kapitels ist es dieses System in Anylogic zu simulieren. Um diese Aufgabe zu erfüllen muss das System aus [4](#page-4-1) im AnyLogic Editor nachgebildet werden.

#### <span id="page-4-0"></span>**2.1 Aufbau des Modells im AnyLogic Editor**

Um das System nachzubilden brauchen wir vier Elemente aus dem Menübereich der Palette:

- Source
- Sink
- Delay
- Queue

Diese Elemente müssen in den Main-Bereich des Editors gezogen werden, wie in Abbildung [3](#page-3-1) zu sehen ist. Dafür muss im Palettenmenü das Untermenü der Process Modelling Library genutzt werden. Anschliessend werden diese Elemente untereinander wie in Abbildung [5](#page-5-1) zu sehen ist verbunden. Die Verbindung wird durch einen Doppelklick auf den Anfang und das Ende einer gewünschten Verbindung erstellt. Achtung: Schiebt man im Editor zwei elemente nah zueinander, so werden automatisch Verbindungen erstellt, die aber nicht umbedingt der gewünschten entsprechen und Fehler erzeugen können.

Um die Simulation des Modells auswerten zu können macht es Sinn während der Simulation Daten zu sammeln, welche dann in einem Graph visualisiert werden können. Zu diesem Zweck verwenden wir in diesem Modell zwei Balendiagramme. Diese Balkendiagramme finden sich im Palettenmenü in der Unterauswahl Analyse.

| Kunden | Warteschlange   | <b>Bediener</b> | sink |
|--------|-----------------|-----------------|------|
|        | $\circ$ $\circ$ |                 |      |
|        |                 |                 |      |
|        |                 |                 |      |

<span id="page-5-1"></span>Abbildung 5: Übersicht über das MM1 Modell

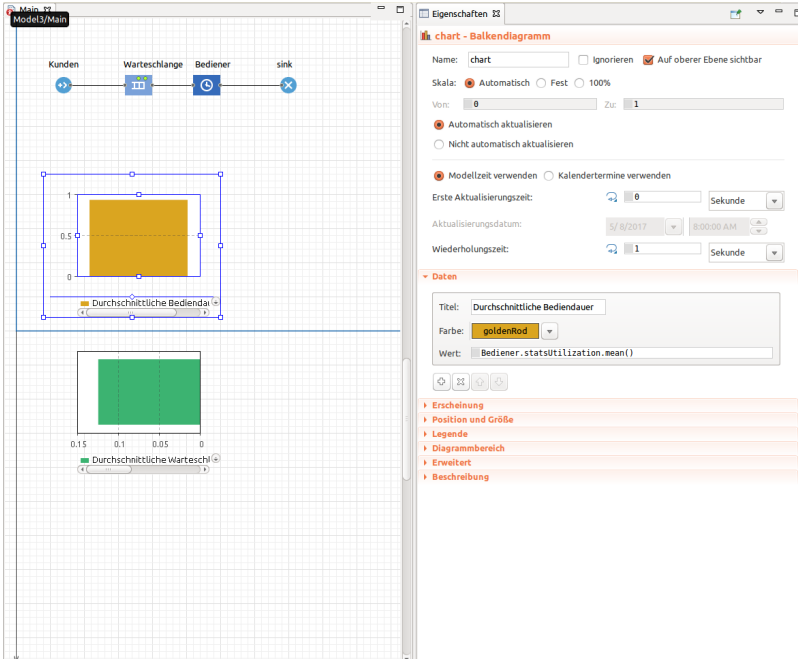

<span id="page-5-2"></span>Abbildung 6: Konfiguration des 1. Balkendiagramms

In Abbildung [6](#page-5-2) ist zu sehen, wie die durchschnittliche Bediendauer zum aktuellen Zeitpunkt der Simulation angezeigt werden kann. Hierfür wird auf dem Bediener die Funktion statsUtilization und mean() aufgerufen. In Abbildung [7](#page-6-0) ist zu sehen wie die durchschnittliche Länge der Warteschlange zum aktuellen Zeitpunkt angezeigt werden kann. Hierfür wird auf der Warteschlange die Funktion statSize und mean() aufgerufen.

#### <span id="page-5-0"></span>**2.2 Simulation des Modells**

Bei der Simulation des Modells kann beobachtet werden, wie einzelne Kunden im System ankommen. Zusätzlich kann anhand der Balkendiagramme der aktuelle Wert der Wartschlangengröße under durchschnittlichen Bediendauer abgelesen werden.

<span id="page-6-0"></span>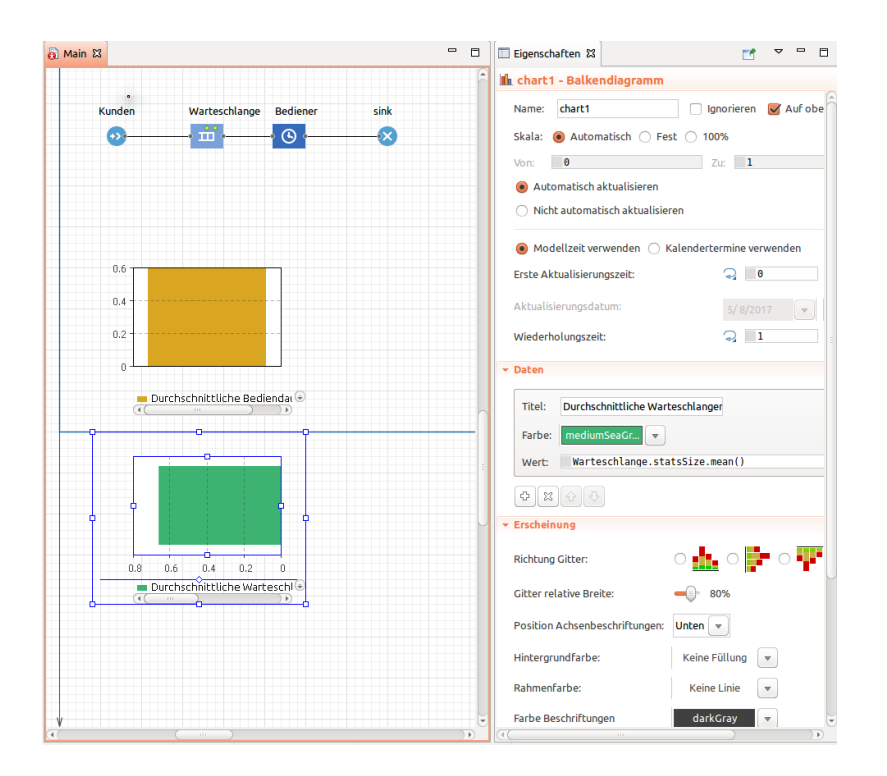

Abbildung 7: Konfiguration des 2. Balkendiagramms